## **КАРТИНКА В НЕСКОЛЬКИХ КАДРАХ**

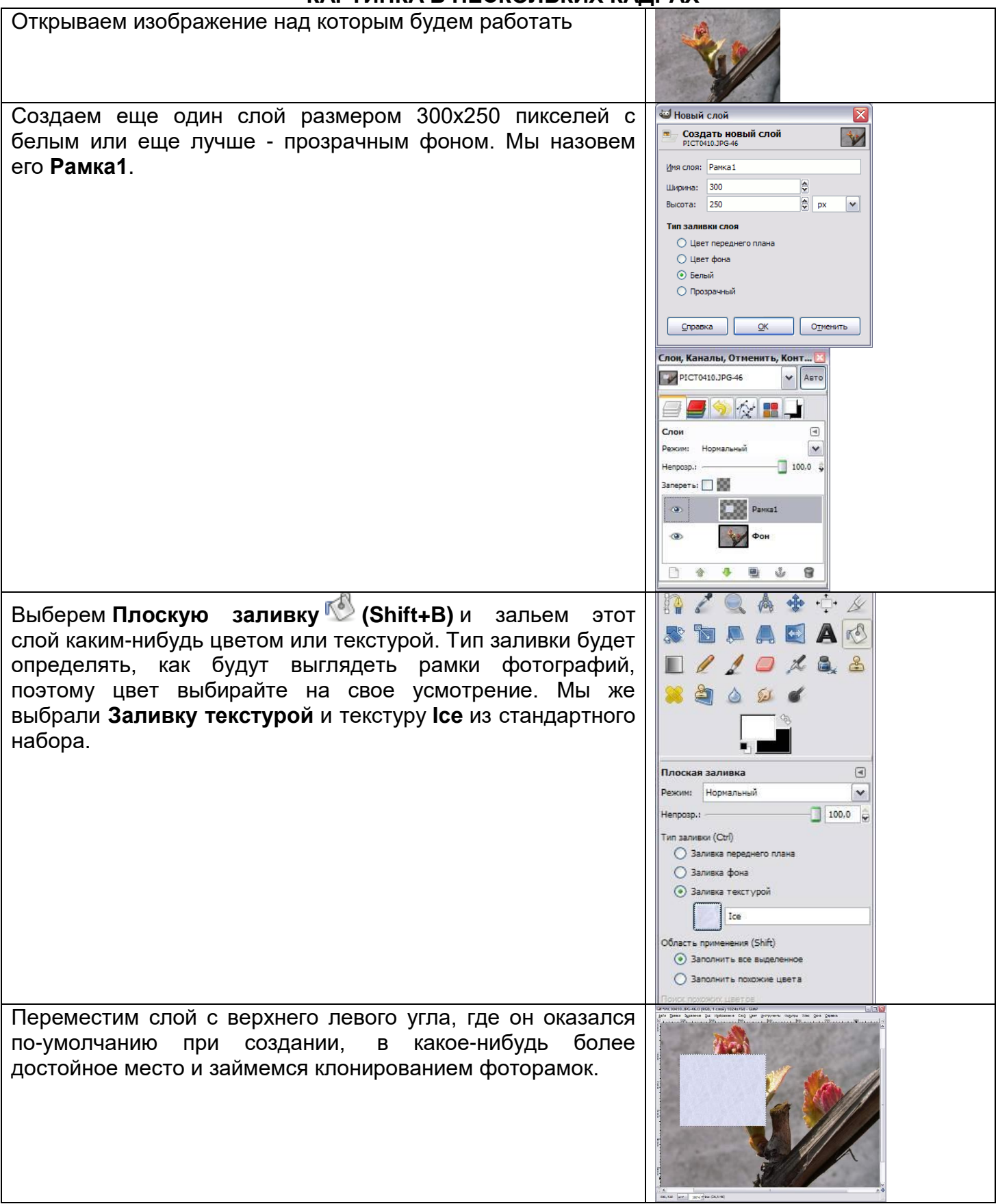

Создадим несколько дубликатов слоя **Рамка1** и назовем их соответственно**Рамка2** и т.д. Порядок слоев пока значения не имеет. Мы создали всего 5 слоев с рамками. (Чтобы скопировать слой достаточно нажать кнопочку **под** списком слоев или клавиши **Shift+Ctrl+D**). Все слои с рамками у нас оказались один под другим, поэтому мы выбираем инструмент **Перемещение (M)** и разместим наши рамки по всему изображению. Сразу бросается в глаза, что рамки лежат слишком уж ровно, поэтому мы приведем их в творческий беспорядок инструментом **Вращение (Shift+R)**.

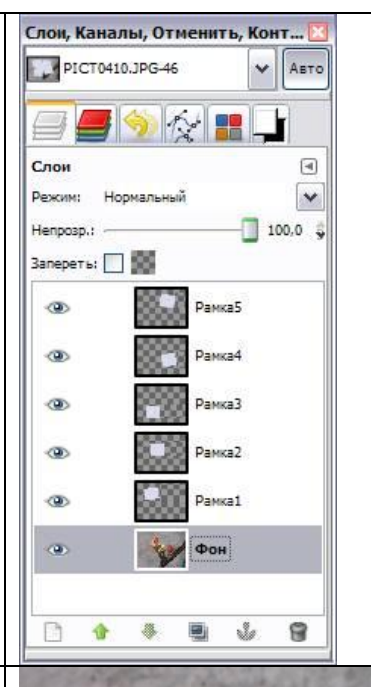

Если не хотите каждый раз при вращении нажимать кнопку **Повернуть** в выскакивающем диалоге вращения, то при вращении удерживайте клавишу **Shift**. Когда вы отпустите кнопку мыши, изображение повернется сразу же. При этом слой будет вращаться относительно своего центра на тот угол, который вы задали мышкой. В итоге должно получиться примерно вот так:

Теперь начинаем самое интересное! Щелкните правой кнопкой мыши на одном из слоев **Рамка** и в контекстном меню выберите **Альфа-канал в выделение** (то же самое доступно в меню **Слой - Прозрачность**). Вокруг выбранной рамки на изображении появится выделение. Теперь уменьшите его на 10 пикселей через меню **Выделение - Уменьшить**. Контур выделения должен стать чуть меньше. Смело нажимайте клавишу **Delete**, тем самым удалив внутреннюю часть рамки. Не снимая выделения переходим на слой с фотографией, у нас это слой **Фон**, и копируем выделенную часть изображения **Ctrl+C (Правка - Копировать)**. Снова возвращаемся на тот же слой с подготовленной рамкой и жмем **Ctrl+V (Правка - Вставить)**. Проделав те же манипуляции с остальными рамками, получим следующее:

Теперь можно отключить видимость слоя с фотографией нажав слева от названия слоя или вообще удалить этот слой. А вместо него создадим новый слой, на который вы сможете поместить какую-нибудь подложку, например изображение стола, на котором должны лежать наши фотографии. Мы просто залили новый слой текстурой **Wood** инструментом Плоская

заливка  $\mathbb{C}$  (Shift+B).

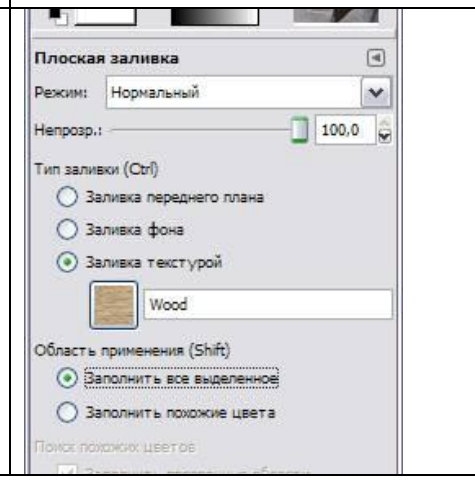

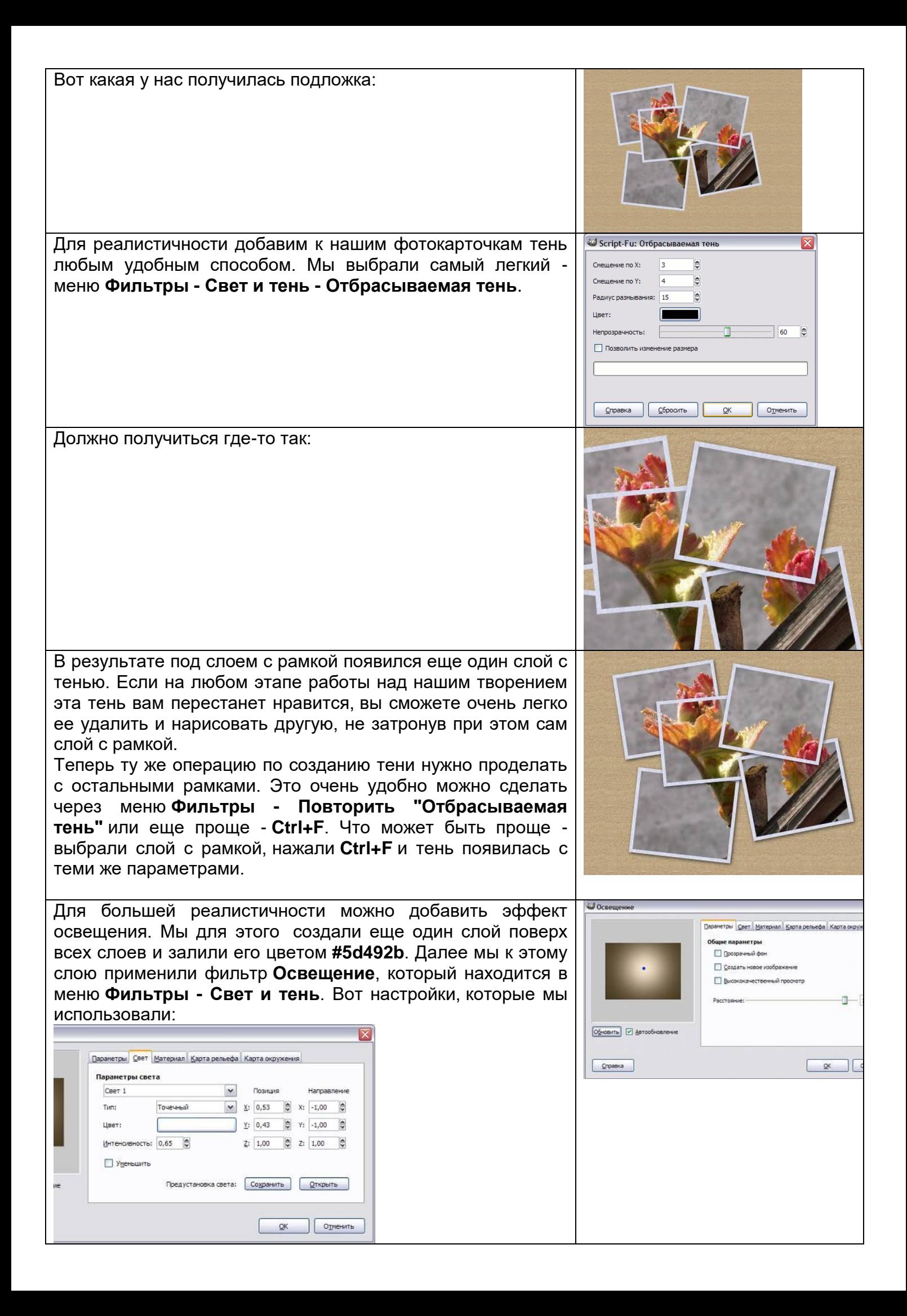

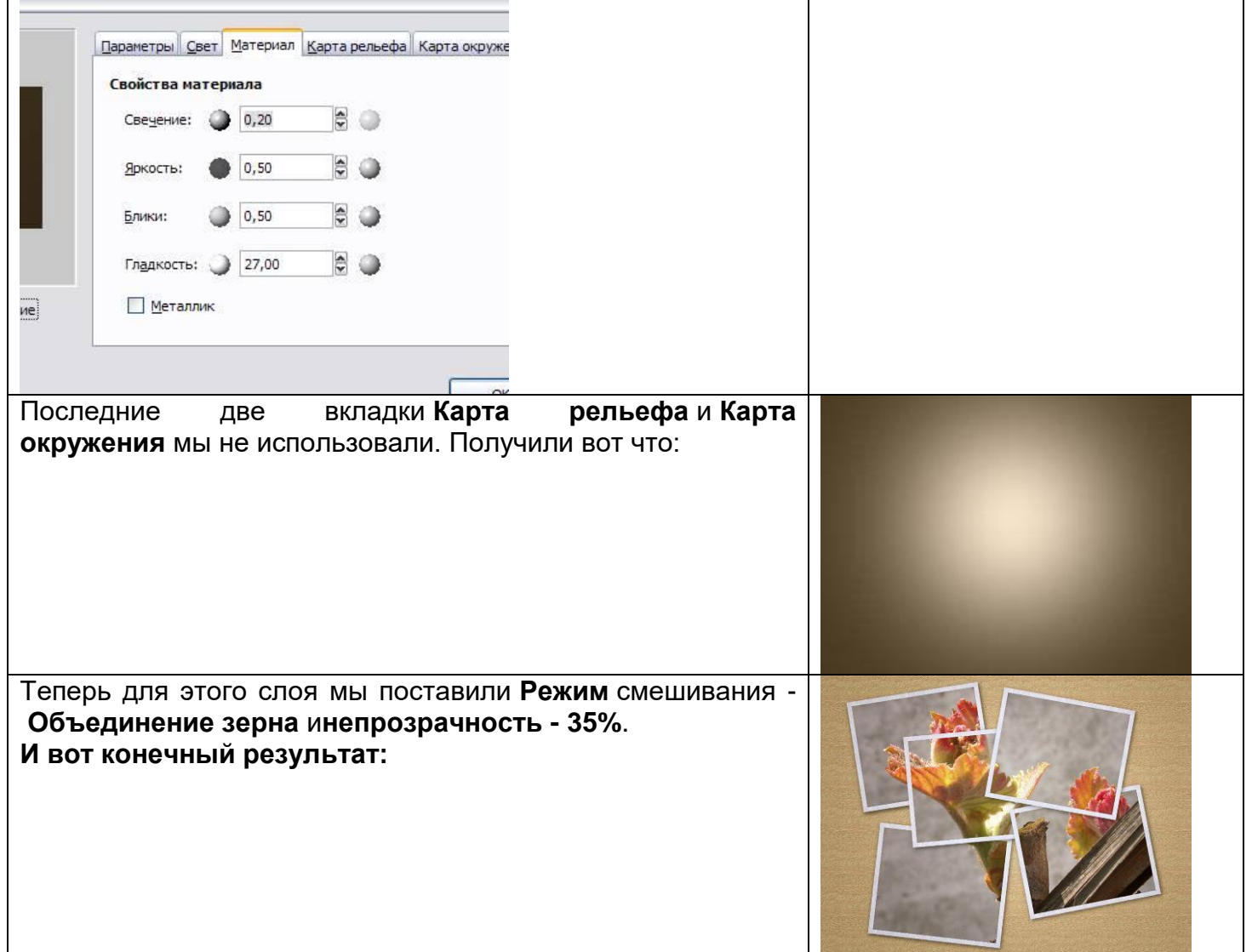